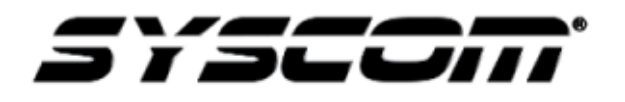

NOTA TÉCNICA / TECH NOTE

 **Título: Control de elevadores con Rosslare Producto: AC825IP Referencia: Rosslare Fecha: 30/06/17**

Con el software **[AxtraxNG](http://ftp3.syscom.mx/usuarios/gjimenez/ROSSLARE/Axtrax%20NG/AxTraxNGSetup_V.27.5.0.11_22_6_2016%20.exe)** para paneles de control de acceso Rosslare es posible tener el control de los elevadores sin necesidad de una licencia y de una manera muy sencilla. Cada relevador de nuestro panel controlara un piso por lo cual es recomendado utilizar el panel **[AC-825IP](https://www.syscom.mx/producto/AC-825IP-ROSSLARE-SECURITY-PRODUCTS-75000.html)** ya que este puede expandir su número de relevadores a través del **[R-805](https://www.syscom.mx/producto/R-805-ROSSLARE-SECURITY-PRODUCTS-75001.html)**(16 relevadores) pudiendo agregar un total de 12 tarjetas más la que se puede montar en el panel teniendo en total 214 relevadores o pisos. Esta integración es entre la botonera del elevador y el panel de acceso el cual habilitara los botones para enviar la señal al mando del elevador.

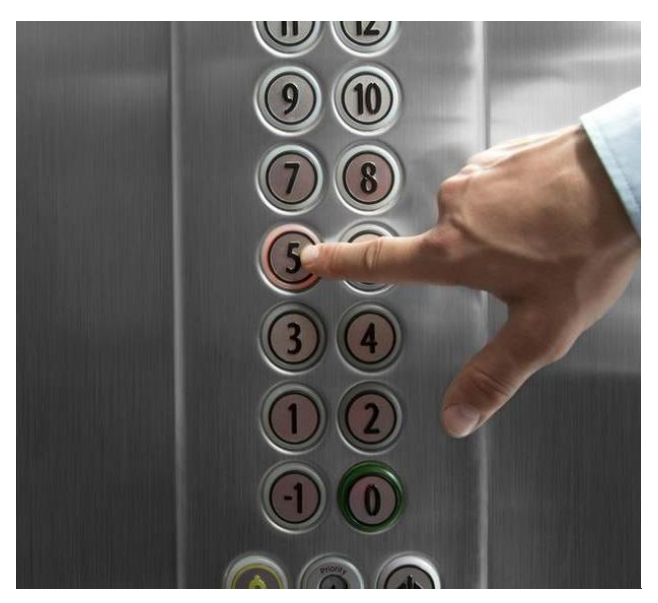

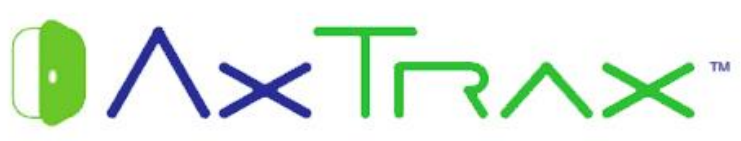

PASO 1.- Una vez agregado el panel al software se pueden modificar la descripción de las salidas de relevador para identificar cada uno.

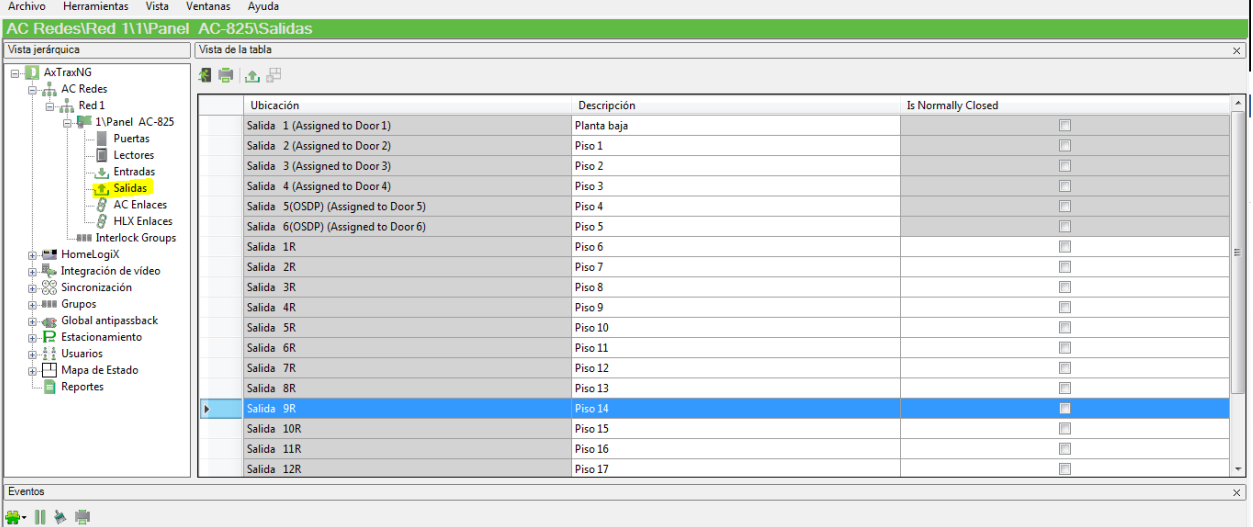

Paso 2.- Generar los Grupos de salidas según el piso al que se desee tener acceso. En este ejemplo se crea un grupo llamado "piso 1" el cual tendra priviliegio de la planta baja y piso 1.

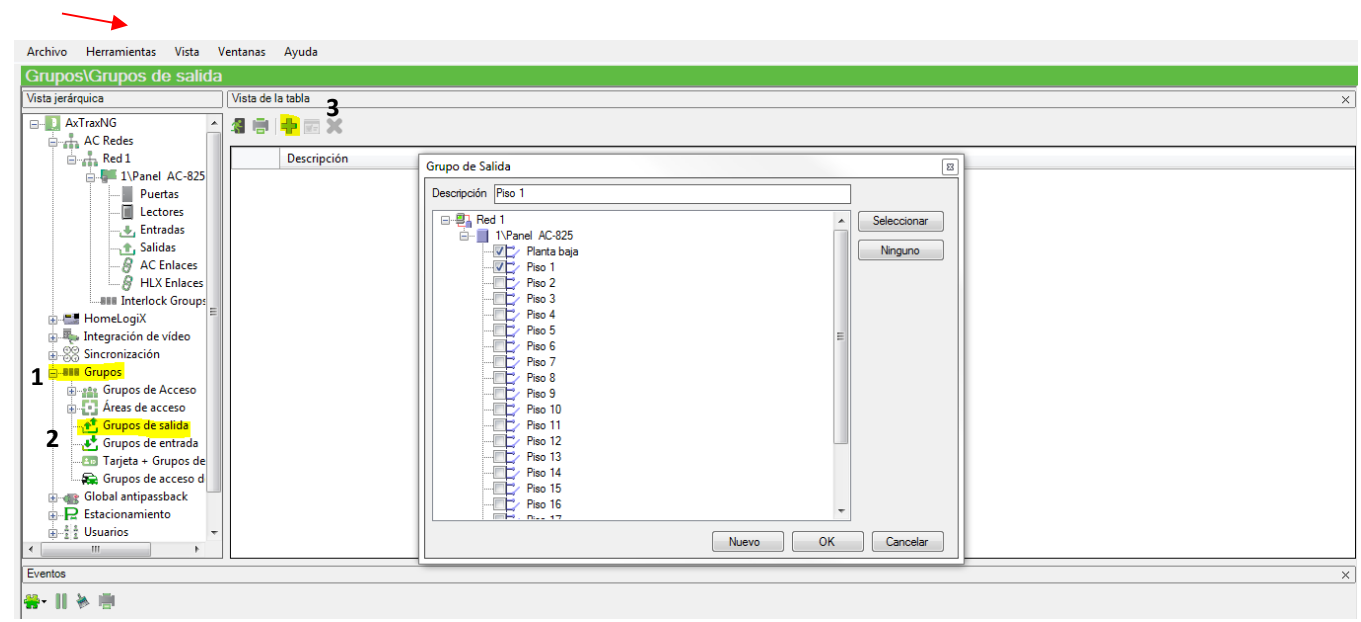

Se pueden generar distintos grupos como sea necesario según los pisos o privilegios que se deseen otorgar a cada usuario.

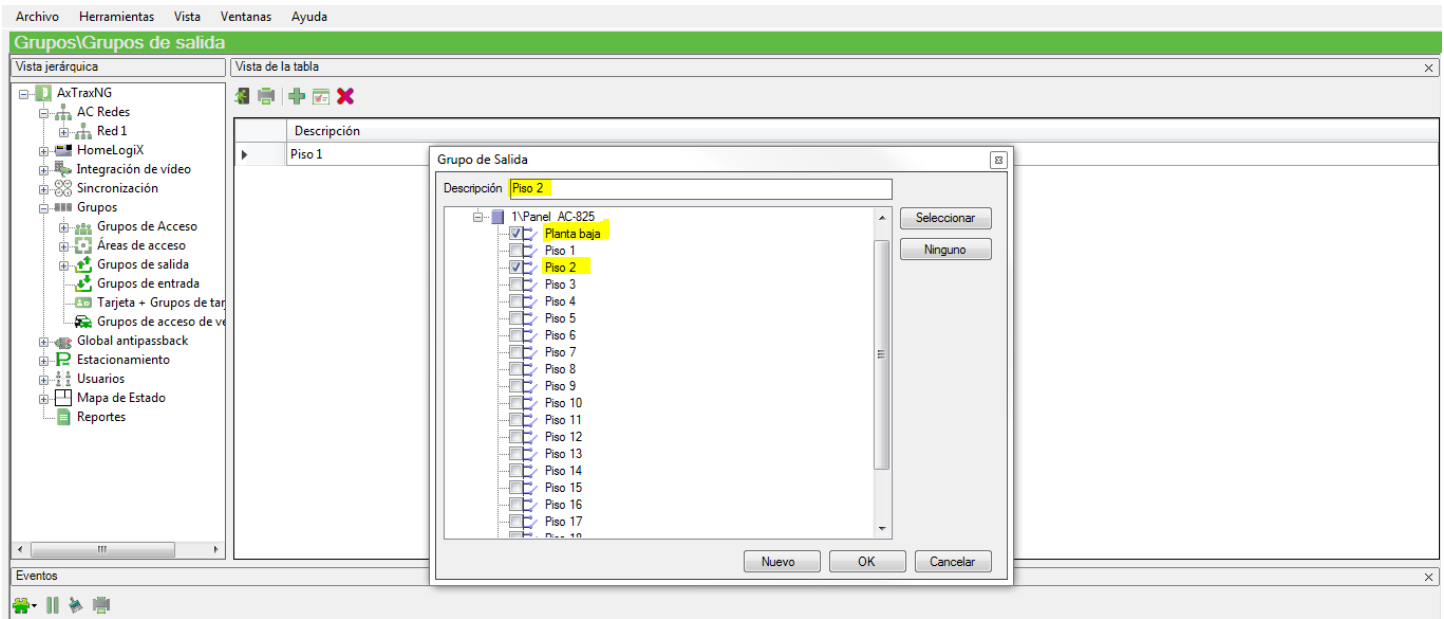

Ejemplo: Piso 2 solo tiene acceso a planta baja y piso 2.

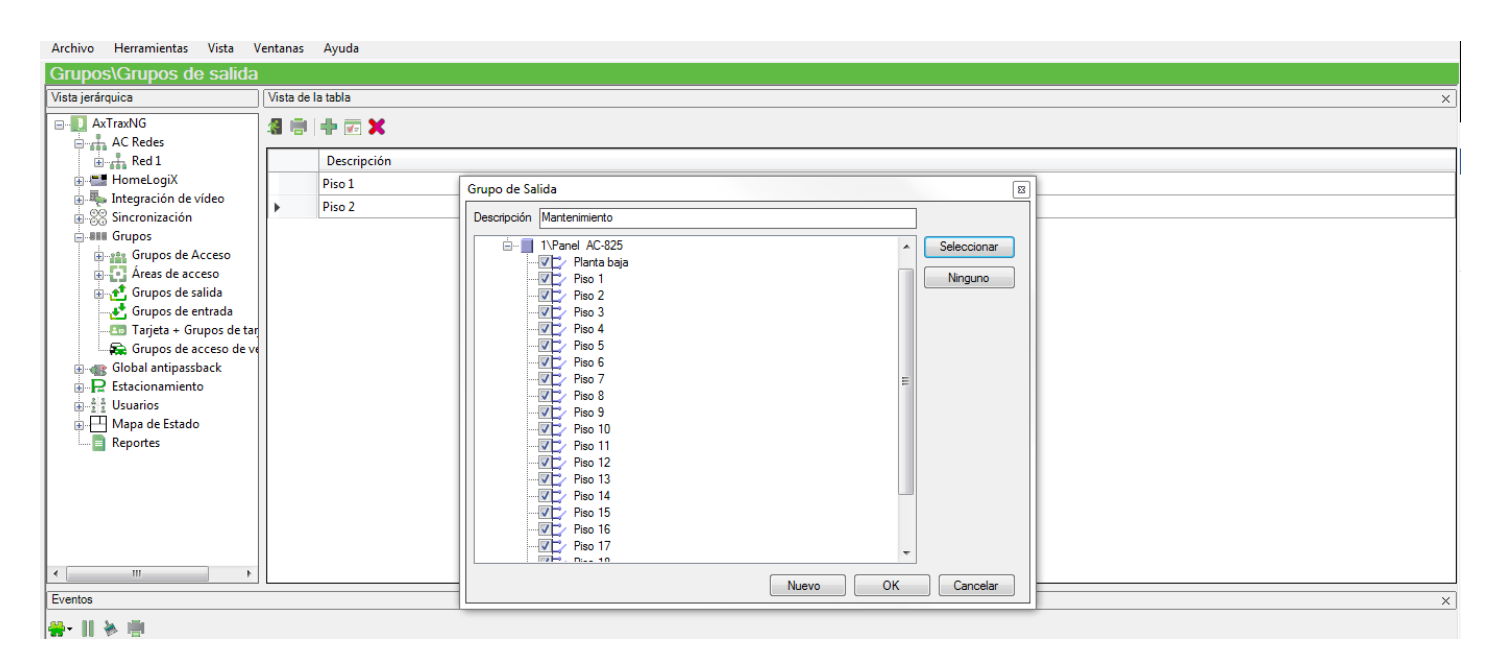

Ejemplo: un grupo de mantenimiento tiene acceso a cualquier piso.

Paso 3.- Teniendo generado los grupos de salidas se proceden a generar los usuarios según su privilegio.

- 1. Seleccionar "Usuarios" en donde se puede generar diferentes grupos de usuarios según su privilegio.
- 2. En este ejemplo se generó un grupo llamado "Piso 1".
- 3. Seleccionar al usuario el grupo de salidas al cual pertenece.

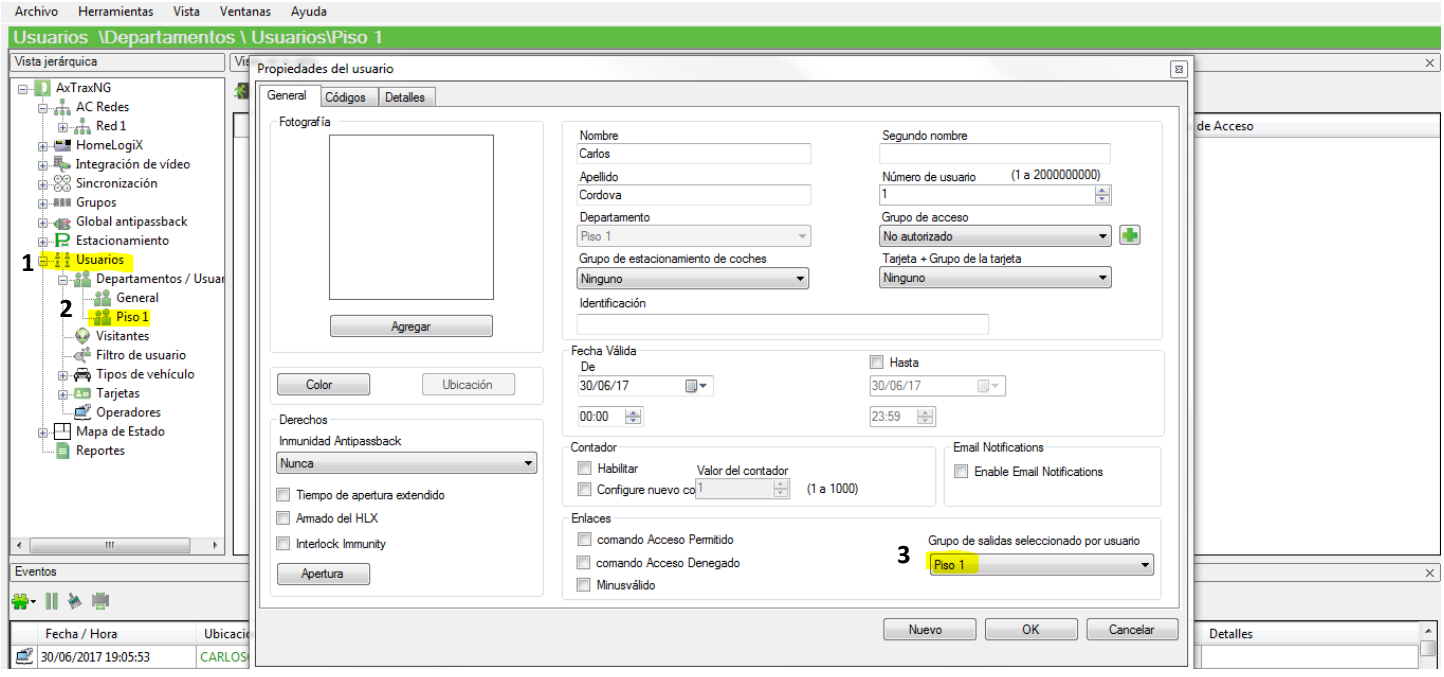

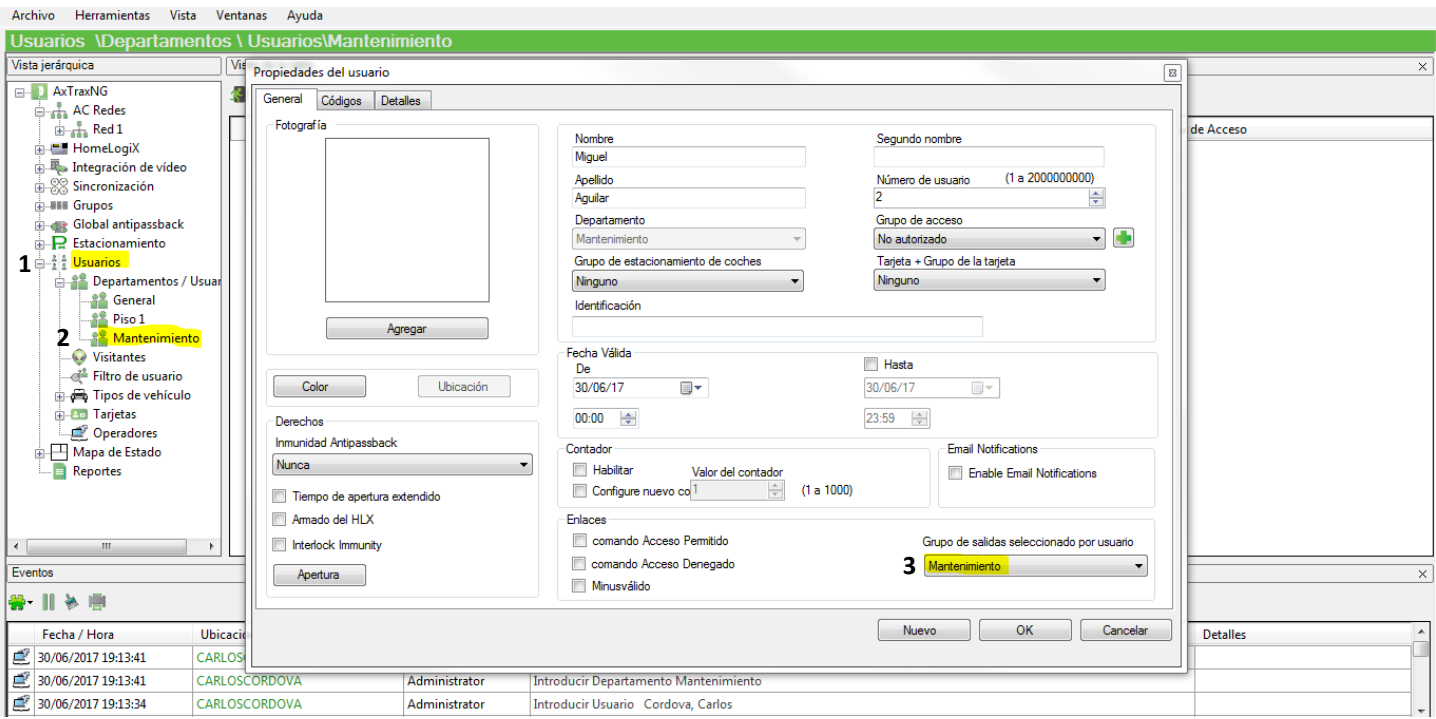

Ejemplo: Grupo de usuario de mantenimiento.

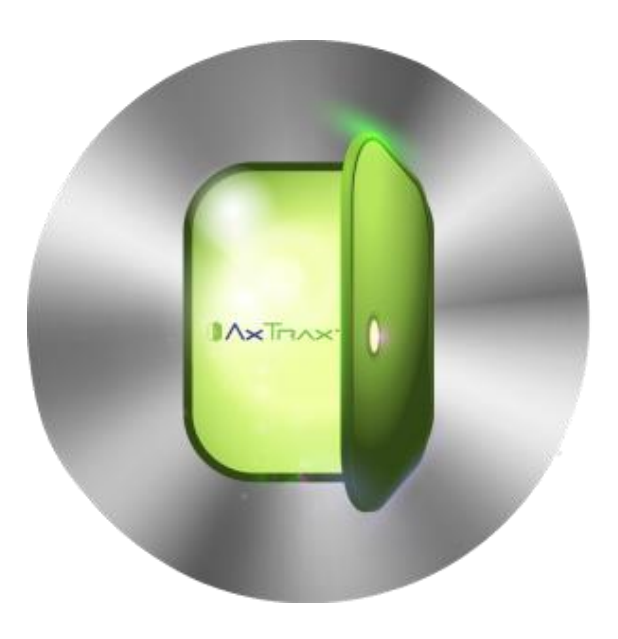

Paso 4.- Es necesario generar un AC Enlaces para que nuestro lector obedezca los grupos de salida.

- 1. Seleccionar AC Enlaces.
- 2. Seleccionar Introducir.
- 3. Seleccionar en Tipo de fuente LECTOR
- 4. Seleccionar en Fuente el lector deseado en este ejemplo "lector 1 -ELEVADOR".
- 5. Seleccionar en Evento "Grupo de salida seleccionado por usuario".
- 6. Seleccionar en panel de destino el panel que se vaya a utilizar.
- 7. Seleccionar en Tipo de destino "Grupo de usuario de salida".
- 8. Seleccionar en Destino "Grupo de usuario de salida".
- 9. Seleccionar en Operación "Timer Active" aquí se define el tiempo que durara activo los relevadores.
- 10.Seleccionar en Zona Horaria "Siempre" para que esta opción esta siempre permitida.

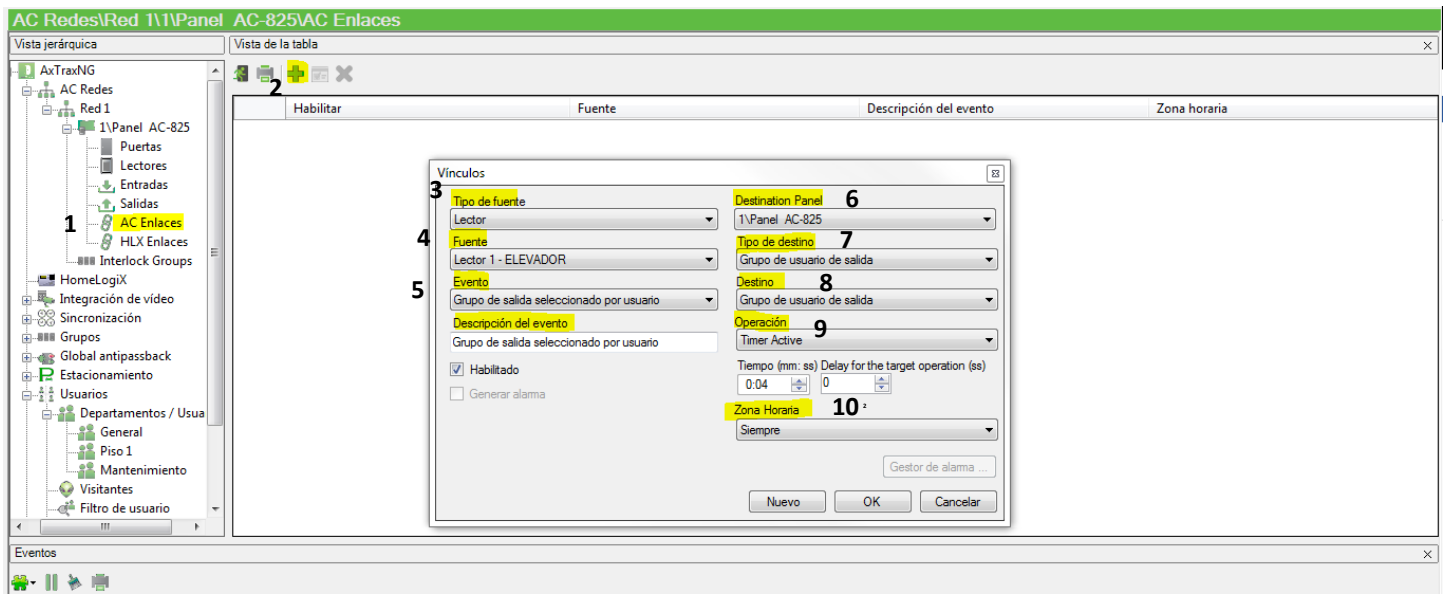

Ejemplo: Creación de Enlace para Grupos de salida.

Paso 5.- Al pasar la tarjeta por el lector asignado al elevador accionara los relevadores seleccionados en el nivel Grupo de Salidas permitiendo seleccionar en la botonera del elevador solo los pisos asignados. Por lo cual es necesario realizar la integración entre la botonera del elevador, el panel de control de acceso y el cuadro de mando del elevador.

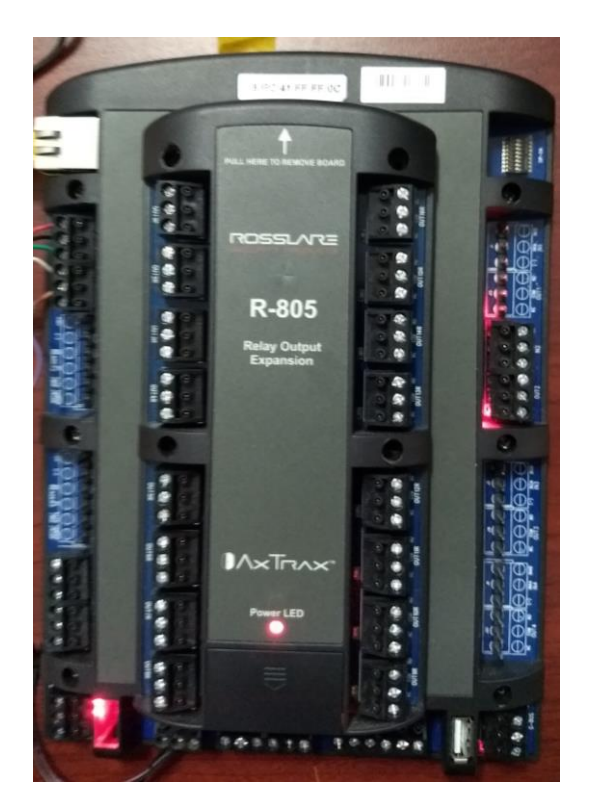

Ejemplo: Activación de grupo de salida del Piso 1 el cual tiene permitido Planta baja (relevador 1) y Piso 1 (relevador 2).

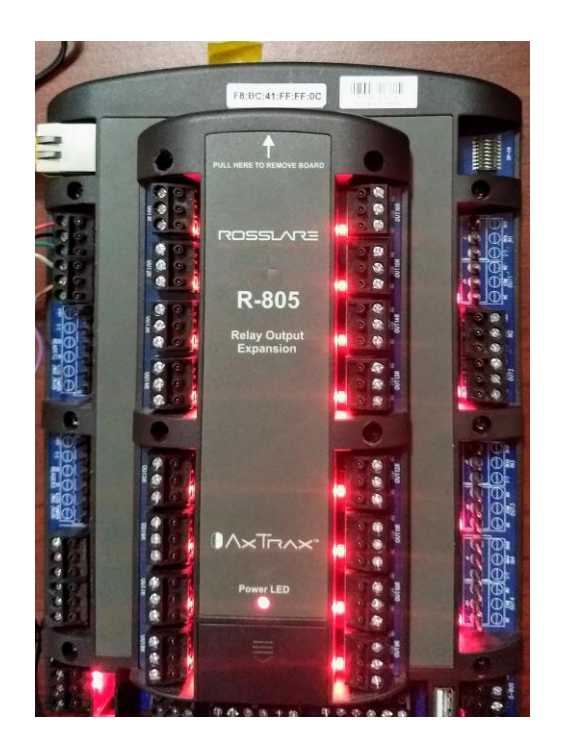

Ejemplo: Activación del grupo de salida de Mantenimiento el cual tiene permitido todos los pisos (todos los relevadores).